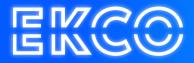

# **Office 365 E-Mail Configuration**

Author — Robert Sterenborg Version — 2.1 Date — April 26, 2023

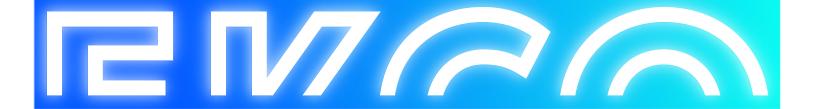

# Inhoud

| Configuring Office 365 E-mail    | 2  |
|----------------------------------|----|
| Outlook                          | 2  |
| Office 2013/2016                 | 3  |
| Office 2019                      | 4  |
| Adding shared Mailbox in Outlook | 5  |
| Mobile Devices                   | 10 |
| Iphone & Ipad                    | 10 |
| Mail From Application            | 12 |

# **Configuring Office 365 E-mail**

When switching to the Office 365 mail, everyone has to reset his or her mailbox. The steps below describe how you can do this yourself in Outlook and on the telephone / tablet. It also describes how you can share / add a calendar and what information you need when an application has to send mail.

### Outlook

When starting Outlook you will get the screen below. In the new profile, all old settings will disappear.

Depending on the Office version, adding the mail looks different. Both ways are described below, see for yourself which version applies to you.

| Account to exceeden                                              | ×                                                                |                                             |
|------------------------------------------------------------------|------------------------------------------------------------------|---------------------------------------------|
| Automatische accountconfigura<br>In Outlook kunnen veel e-malaco | ntian<br>counts automatisch worden geconfigureerd.               |                                             |
| E-mailaccount                                                    |                                                                  | Welcome to Outlook                          |
| Uwnaam                                                           |                                                                  | Enter an email address to add your account. |
|                                                                  | Voorbeeld: Ellen Adams                                           |                                             |
| E-mailadres:                                                     | Vaorbeeld: elleng contoso.com                                    | Advanced options v                          |
| Wachtwoord:<br>Typ het wachtwoord opnieuw                        |                                                                  |                                             |
| di na montro di nam                                              | Typ het waditwoord dat u van uw internetprovider hebt ontvangen. | Connect                                     |
| O Handmatige instelling of extra se                              | erverbysen                                                       |                                             |
|                                                                  | + Vorige Vorgende + Annuleren                                    |                                             |
|                                                                  | (0010                                                            | 0/// 0010                                   |

Office 2013/2016

Office 2019

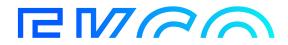

## Office 2013/2016

1. Enter your name, E-mail address and the Office 365 password and click next.

| Account toevelephin                                             |                                                                        | × | Annual incompression                                                                              | ×                            |
|-----------------------------------------------------------------|------------------------------------------------------------------------|---|---------------------------------------------------------------------------------------------------|------------------------------|
| Automatische accounticonfigurat<br>In Outooklumen voel e-malace | er<br>untrautimetisch vorden gesonfigureent.                           | Ť | Zoekon naar de metolingen van we o-maileover_                                                     | ×.                           |
| Rif malazouri                                                   |                                                                        |   | Califyurana<br>De indeting ren ov account world voticed. Dt kan einer einvahn duran.              |                              |
| Ue name                                                         | Venierrid Tim Jams.                                                    |   | Polive Containing Alban Tarlee naar sahaapijidaalingkii al indefinger Aamedon bij de 4-mailterver |                              |
| Louisies                                                        | Volteriti imin@cartala.cam                                             |   |                                                                                                   |                              |
| Transmoord .                                                    |                                                                        |   |                                                                                                   |                              |
| Typ het wechtersent opnicerer                                   |                                                                        |   |                                                                                                   |                              |
|                                                                 | Typ hol unabhina and alad a saw car belo welpowskiho hold and are gen. |   |                                                                                                   |                              |
| C Hamiltadige indefing of raise se                              | un i juni                                                              |   |                                                                                                   |                              |
|                                                                 | storige to see A                                                       | - |                                                                                                   | s Votge Naturals a Annuleses |

2. Outlook will use the entered data to search for the correct settings, when the correct data has been entered, a Microsoft screen will appear where the Office 365 password must be entered again. Enter the password and click Sign in.

| Microsoft                |         |
|--------------------------|---------|
| ← sschaap@cloudteq365.nl |         |
| Enter password           |         |
| Password                 |         |
| Forgot my password       |         |
|                          | Sign in |
|                          |         |

3. When the correct data has been entered, the adding process will complete with the screen below. Click on Finish

| Congratula   | ione/                                                                           | 光                   |
|--------------|---------------------------------------------------------------------------------|---------------------|
| onfiguring   |                                                                                 |                     |
| Outlook is a | ompleting the setup for your account. This might take several minutes.          |                     |
| 1            | Establishing network connection                                                 |                     |
| ~            | Searching for test () and and and an and an and an artiging                     |                     |
| ~            | Logging on to the mail server                                                   |                     |
| Congr        | stulations! Your email account was successfully configured and is ready to use. |                     |
| ]Change ar   | count settings                                                                  | Add another account |

4. Outlook starts, depending on the amount of mail and whether it has already been imported, it may take a few minutes before all mails are visible in Outlook.

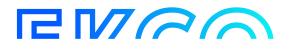

#### Office 2019

1. Enter your E-mail address and click connect.

| Welcome to Outlook                          |
|---------------------------------------------|
| Enter an email address to add your account. |
| Advanced options v                          |
| Connect                                     |

2. Outlook uses the entered data to search for the correct settings, when the correct data is entered, a Microsoft screen appears where the Office 365 password must be entered. Enter the password and click Login.

×

| sschaap@cloudteq365.nl |         |
|------------------------|---------|
| Enter password         |         |
| Password               |         |
| Forgot my password     |         |
|                        | Sign in |

3. When the correct data has been entered, the adding process will complete with the screen below. Click Ok.

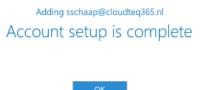

| Set up Outlook Mobile on my phone, too |  |
|----------------------------------------|--|
|                                        |  |
|                                        |  |

Outlook starts, depending on the amount of mail and whether it has already been imported, it may take a few minutes before all mails are visible in Outlook.

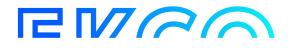

## Adding shared Mailbox in Outlook

Shared mailboxes must be added again in Outlook. The mailboxes are only visible if you also have rights to them.In Outlook, go to File > Account Settings > Account Settings.

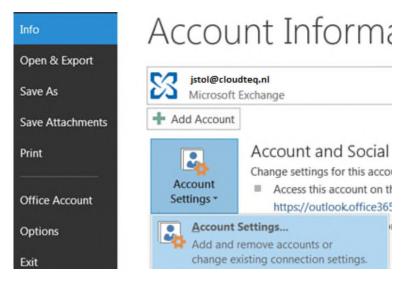

Select your profile and click on Change.

|                                          | Property and the second second |
|------------------------------------------|----------------------------------------------------------------------------------------------------|
| E-mail Accounts<br>You can add or remove | an account. You can select an account and change its settings.                                                                                                    |
| mail Data Files RSS Feed                 | s SharePoint Lists Internet Calendars Published Calendars Address Books                                                                                                    |
| 🗟 New 🌾 Repair 🚰 C                       | hange 🛇 Set as Default 🗙 Remove 🔹 🖶                                                                                                    |
| Name                                     | Туре                                                                                                    |
| jstolk@cloudteq.nl                       | Microsoft Exchange (send from this account by defa                                                                                                    |
|                                          |                                                                                                    |
|                                          | manage to the following location:                                                                                                    |
| Selected account delivers new            | messages to the following location:                                                                                                    |
|                                          | marco.rossi@mycompany.com \Inbox                                                                                                    |
|                                          |                                                                                                    |

Click on More Settings.

| Server Settings<br>Enter the Microsoft Exchange Serve | er settings for your account.                  | ř                  |
|-------------------------------------------------------|------------------------------------------------|--------------------|
| Server Settings                                       |                                                |                    |
| Server:                                               | -4cdc-8a25-f89c40fe37e9@stgabb.onmicrosoft.com | n                  |
| User Name:                                            | jstolk@cloudteq.nl                             | Check Name         |
| Offline Settings                                      |                                                |                    |
| Use Cached Exchange Mode                              |                                                |                    |
| Mail to keep offline:                                 | · · · · · · ·                                  | 6 months           |
|                                                       |                                                |                    |
|                                                       |                                                |                    |
|                                                       |                                                |                    |
|                                                       |                                                |                    |
|                                                       |                                                | More Settings      |
|                                                       |                                                | Back Next > Cancel |

On the Advanced tab, click Add.

| neral Advanced Security (<br>Mailboxes     | Connection                   |
|--------------------------------------------|------------------------------|
| Open these additional mailbo               |                              |
|                                            | Add                          |
|                                            | Remove                       |
|                                            |                              |
| Cached Exchange Mode Settir                | ngs                          |
| Use Cached Exchange Mo                     | de                           |
| Download shared fold                       | ers                          |
| Download Public Folde                      | r Favorites                  |
| Outlook Data File Setting                  | JS                           |
| Mailbox Mode                               |                              |
| Outlook is running in Unicode<br>Exchange. | mode against Microsoft       |
|                                            |                              |
|                                            |                              |
|                                            |                              |
| OK                                         | Cancel Apply                 |
|                                            |                              |
| he email address or name of                | f the shared mailbox, then c |

OK

Cancel

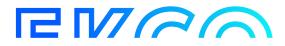

| New New<br>Email Items *                               | Clean      | Up -     | Delete | Reply Reply<br>All                    | Forward   | 문 Meeting<br>(후 IM ~<br>면 More ~ | <sup>™</sup> Globa<br>⊡ Team<br>♀ Reply |      | G To Manage<br>✓ Done<br>⅔ Create New |
|--------------------------------------------------------|------------|----------|--------|---------------------------------------|-----------|----------------------------------|-----------------------------------------|------|---------------------------------------|
| New                                                    | 0          | elete    |        |                                       | Respond   |                                  |                                         | Quid | k Steps                               |
| Favorites                                              |            |          | <      | Search Curr                           | ent Mailb | ox (Ctrl+E)                      |                                         |      |                                       |
| ▲ Johan Stolk                                          |            | 엄        |        | in New <u>W</u> ind<br>File Location  | ow        |                                  |                                         |      |                                       |
| Global IS Se                                           | rvice Desk | -        | Remov  | /e "filippo.m                         | icciche   | @service"                        |                                         |      |                                       |
| Drafts [7]<br>Sent Items                               |            |          | New F  |                                       |           |                                  |                                         |      |                                       |
| Deleted Items<br>Archive<br>Conversation<br>Junk Email |            | .★<br>Ą↓ | Show i | in <u>F</u> avorites<br>ubfolders A t |           | 7+++                             |                                         |      |                                       |
| Outbox<br>RSS Subscript<br>Search Folder               |            | 25       | Accou  | nt Properties<br><u>P</u> ermissions  | _         |                                  |                                         |      |                                       |
| ✓ Mycompany                                            |            |          | Data F | ile Propert <u>i</u> e                | S         |                                  | _                                       |      |                                       |

Once configured, the shared mailbox will be automatically available in the left folder pane in Outlook.

# RM60

## **Mobile Devices**

## Iphone & Ipad

If desired, the new mailbox will also have to be set up on your iPhone or iPad. First you delete the old mailbox, then you add the new one.

Please note, if your mailbox contacts are linked with WhatsApp, it may be that after adding again the WhatsApp contacts are temporarily visible with only the 06 number.

When the new mailbox is fully synchronized WhatsApp will automatically restore the names. Go to your iPhone or iPad's Settings > scroll down and tap Accounts & Passwords (or on older IOS versions Mail > Accounts).

Open your current account and tap "Remove", only do this to the account you are reconfiguring. After remove the account, choose for Add account in the Accounts menu.

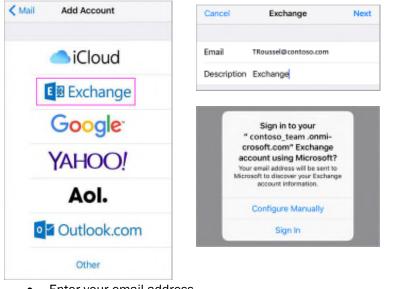

- Enter your email address
- Tap Sign In
- Enter the password.
- The Mail app may request certain permissions. Tap Accept.
- Choose the services you want to sync with your iOS device and tap Save. You're done!

| Settings   |           |   |
|------------|-----------|---|
| Accounts & | Passwords | > |
| 🖂 Mail     |           | > |
| Contacts   |           | > |
| Calendar   |           | > |

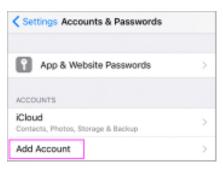

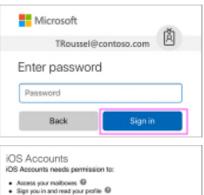

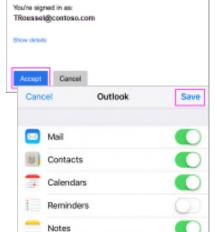

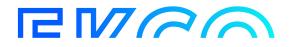

#### Pushmail Android

If desired, the new mailbox will also have to be set up on your Android device. First you delete the old mailbox, then you add the new one. Since Android is on several types of phones and tablets and there is no uniformity here, the steps are difficult to specify.

Microsoft itself has described several options in the following link:

## https://support.microsoft.com/en-us/office/set-up-office-apps-and-email-on-android-6ef2ebf2-fc2d-474a-be4a-5a801365c87f

Please note, if your mailbox contacts are linked with WhatsApp, it may be that after adding again the WhatsApp contacts are temporarily visible with only the 06 number.

When the new mailbox is fully synchronized WhatsApp will automatically restore the names.

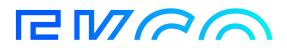

# **Mail From Application**

There are applications from which emails are also sent. If that is the case, the mailbox settings will also have to be adjusted here, possibly with the help of the application supplier.

The following SMTP mail information may be required for this.

- (SMTP) Server: smtp.office365.com
- (SMTP) Poort nummer: 587 (with TLS)
- Authenticatie: Enabled
- Username: Enter the Office 365 email address here.

Password: Enter the Office 365 password here

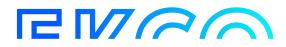